# **ELPIU03 Interactive Unit**Quick Setup Guide

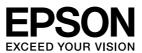

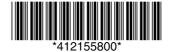

This product is an Interactive Unit for EB-435W/EB-430/EB-425W/EB-420/PowerLite 435W/PowerLite 430/PowerLite 425W/PowerLite 420.

You can attach and use this product with a projector that has been mounted on a wall or hung from a ceiling. This book explains how to mount the Interactive Unit when the projector is mounted on a wall using the wall mount (ELPMB27). When hanging from a ceiling, see also the *Installation Guide* supplied with the Attachment Plate (ELPPT04).

### **Included Items**

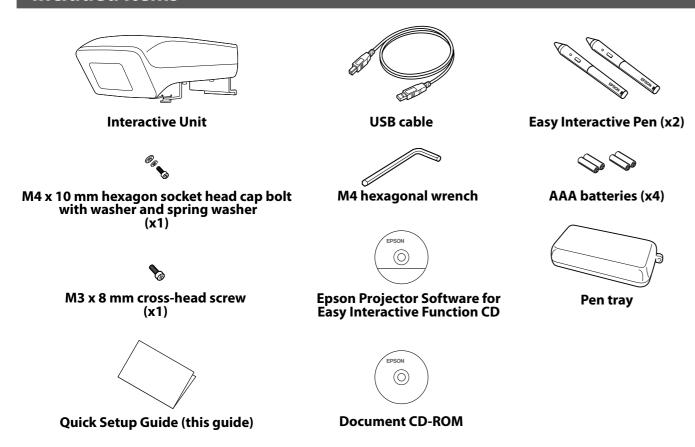

Prepare other tools as necessary.

# **Installing the Interactive Unit**

Before attaching the Interactive Unit to the projector, install the ELPMB27 wall mount. See the *Installation Manual* supplied with ELPMB27, and complete all steps up to step 9.

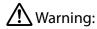

- · Attachment to the projector should be performed by qualified technicians using only approved mounting equipment.
- Follow the steps below to attach this product. Incomplete or incorrect installation could cause the product to fall and cause personal injury or property damage.

Insert the Interactive Unit into the ELPMB27 attachment plate.

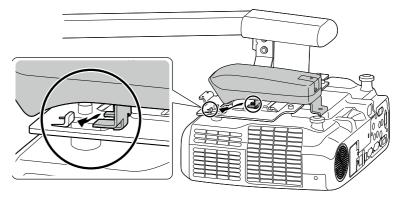

2 Use the M4 x 10 mm bolt with washer and spring washer to secure the Interactive Unit.

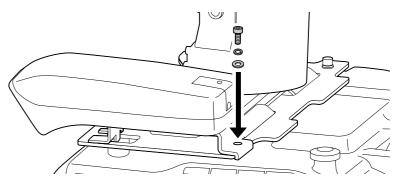

Remove the USB cover, and then connect the USB cable.

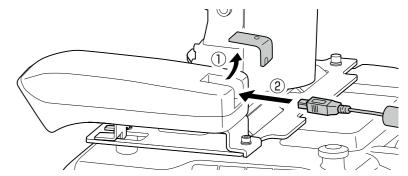

Attach the USB cover, and then secure it using the M3 x 8 mm cross-head screw.

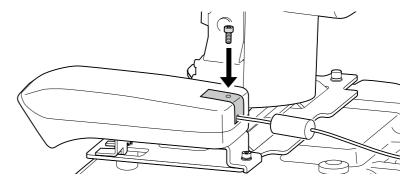

Adjust the length of the USB cable.

Next, go to step 10 in the ELPMB27 *Installation Manual* and install the ELPMB27 covers and adjust the screen position

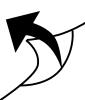

# **Getting Ready to Use the Interactive Unit**

## □ Install the Easy Interactive Driver

- Turn on the computer.
- Insert the CD labeled "Epson Projector Software for Easy Interactive Function" in your computer.
- Follow the on-screen instructions to install the software. When installation is complete, click Finish to close the installation screen.

#### □ Install the Easy Interactive Pen Batteries

Remove the battery cover by pressing down on the tab, and then install the two batteries.

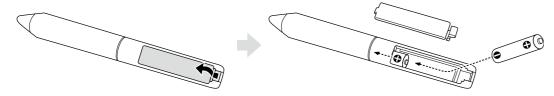

To reattach the battery cover, press the cover until you hear it click into place.

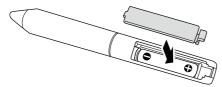

Caution:

Dispose of used batteries according to local regulations.

## □ Connect to a Computer

- 1 Connect the projector's VGA computer cable to the computer's monitor out port.
- 2 Connect the Interactive Unit's USB cable to the computer's ← USB port.

# Adjust the Position of the Projection Screen (Calibration)

You need to perform calibration to match the position of the Easy Interactive Pen to the position of the mouse cursor on the projection surface.

By performing calibration, the computer can accurately detect the position of the Easy Interactive Pen on the projection surface.

1 Launch the Easy Interactive Driver.

#### **For Windows**

Select Start - All Programs (or Programs) - Epson Projector - Easy Interactive Driver.

#### For Mac OS X

Open the Applications folder, and then select **Easy Interactive Driver**.

**7** For Windows

Click the

pen icon on the taskbar, and then select **Calibrate (Normal)** or **Calibrate (Advanced)**.

#### For Mac OS X

Click the

pen icon in the Dock, select **Calibrate** from the menu bar, then select **Calibrate** 

(Normal) or Calibrate (Advanced).

Click OK when the start calibration message is displayed.

A flashing circle is displayed in the upper left corner of your projected image.

Tap the center of the circle with the tip of the pen.

The circle stops flashing. The next circle is displayed on the right.

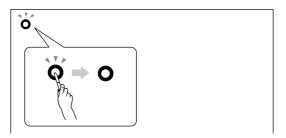

- Tap the center of the circle again, then repeat. When the circle reaches the right-hand side of the image, the next circle is displayed on the next row.
- 6 Continue until all of the circles stop flashing.

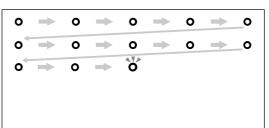

# Caution:

- Because this product uses infrared communication, it could interfere with infrared communication from other product(s). If this does happen, move the other product(s) out of the detection area.
- Do not stand between the Interactive Unit and the projected image while using the pen. If there are any obstacles between the Interactive Unit and the pen, it does not operate correctly.

#### Note:

- · Check http://www.epson.com periodically as updates may be available for the Easy Interactive Driver.
- You can use any interactive whiteboard software, or download Easy Interactive Tools from the Epson
  website at http://www.epson.com. Before using any software applications with the Interactive Unit, be
  sure to read the software license agreement.
- · For more information, see the *User's Guide* on the Document CD-ROM included with this product.